## **1. Prisijungimas interneto svetainėje [www.vic.lt](http://www.vic.lt/)**

Prisijungimai prie VĮ Žemės ūkio duomenų centro (toliau – ŽŪDC) programų sudaromi pagal pateiktus naudotojų prašymus (žr. [www.vic.lt](http://www.vic.lt/) D.U.K.) ir išsiunčiami prašyme nurodytu el. paštu.

Jungiantis prie ŽŪDC programų interneto svetainėje [www.vic.lt](http://www.vic.lt/) skiltyje "Registruotiems naudotojams" paspaudžiama ŽŪDC programos nuoroda, atvertoje formoje "Prisijungti" (1 pav.) įvedamas naudotojo vardas (angl. *username*), slaptažodis (angl. *password*) ir paspaudžiamas mygtukas "Prisijungti".

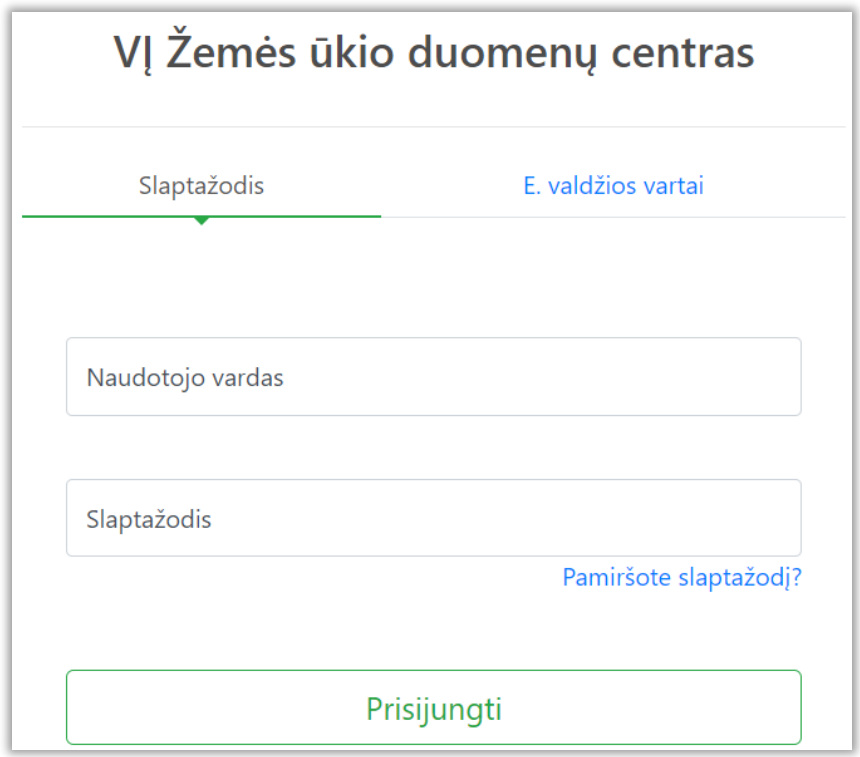

1 pav. Forma "Prisijungti"

Prisijungti prie ŽŪDC programų taip pat galima naudojantis elektronine bankininkyste portale [www.epaslaugos.lt,](http://www.epaslaugos.lt/) kuris atveriamas formoje "Prisijungti" (2 pav.) paspaudus skirtuką "E. valdžios vartai" ir mygtuką "Prisijungti el. valdžios vartus" (žr. 2 skyrių).

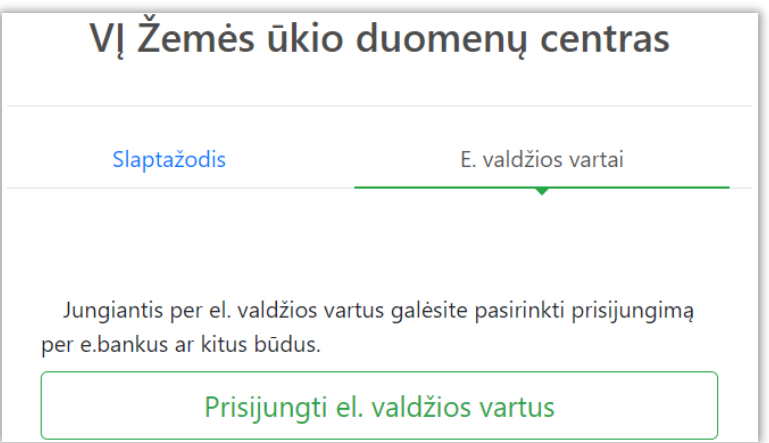

2 pav. Forma "Prisijungti"

## *Slaptažodžio priminimas ar keitimas*

Prisijungimo prie ŽŪDC programų slaptažodis keičiamas formoje "Atkurti slaptažodį" (3 pav.), kuri atveriama formoje "Prisijungti" (1 pav.) paspaudus nuorodą "Pamiršote slaptažodį?".

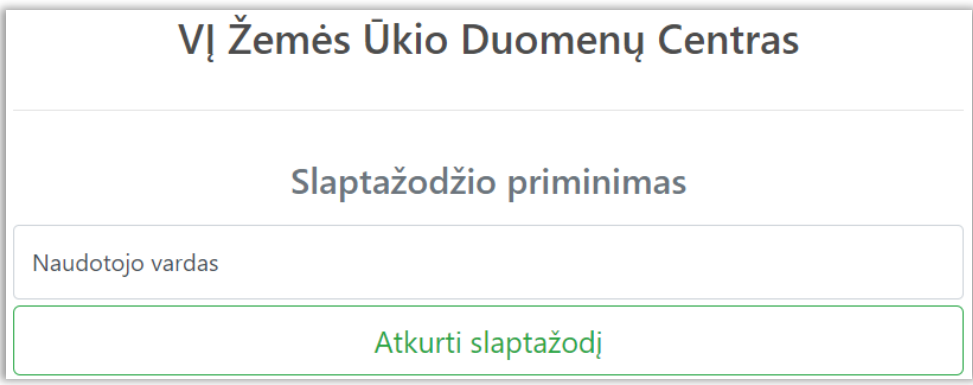

3 pav. Forma "Atkurti slaptažodį"

Formoje "Atkurti slaptažodį" (3 pav.) įvedamas naudotojo vardas (angl. username) ir paspaudžiamas mygtukas "Atkurti slaptažodį". Paspaudus mygtuką "Atkurti slaptažodį" naudotojui išsiunčiamas el. laiškas "Naujas slaptažodis" (4 pav.).

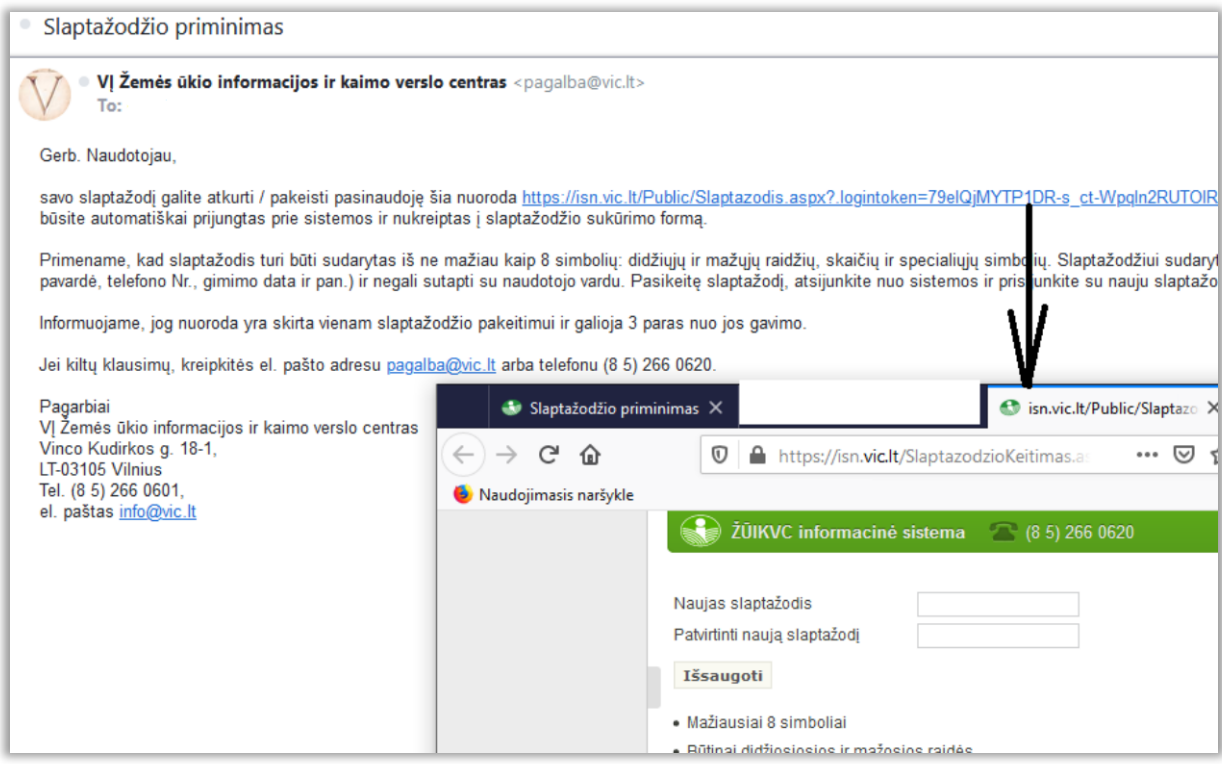

4 pav. Forma "Naujas slaptažodis"

Elektroniniame laiške (4 pav.) paspaudus slaptažodžio atkūrimo ar keitimo nuorodą atveriama slaptažodžio keitimo forma. Joje įvedamas naujas slaptažodis, patvirtinant naują slaptažodį jis įvedamas pakartotinai ir paspaudžiamas mygtukas "Išsaugoti".

Naujas slaptažodis turi būti sudarytas iš ne mažiau kaip 8 simbolių, didžiųjų ir mažųjų raidžių, skaičių ir bent vieno simbolio (+, ?, \_, ar kt.).

Su nauju slaptažodžiu prisijungti prie ŽŪDC programų galima formoje "Prisijungti su nauju slaptažodžiu" (1 pav.) įvedant naudotojo vardą (angl. username), naują slaptažodį (angl. password) ir paspaudus mygtuką "Prisijungti".

**Jeigu nepavyksta prisijungti prie programų, prašome kreiptis į VĮ ŽŪDC el. paštu [pagalba@zudc.lt](mailto:pagalba@zudc.lt) arba telefonu. (8 5) 266 0620**

## **2. Prisijungimas portale [www.epaslaugos.lt](http://www.epaslaugos.lt/)**

Naudojantis elektronine bankininkyste prisijungti prie ŽŪDC programų galima portale [www.epaslaugos.lt.](http://www.epaslaugos.lt/)

Atvėrus portalą "Elektroniniai valdžios vartai" (5 pav.) paieškos įvedimo laukelyje įvedamas įmonės "Žemės ūkio duomenų centras" pavadinimas ir paspaudžiamas mygtukas "Ieškoti".

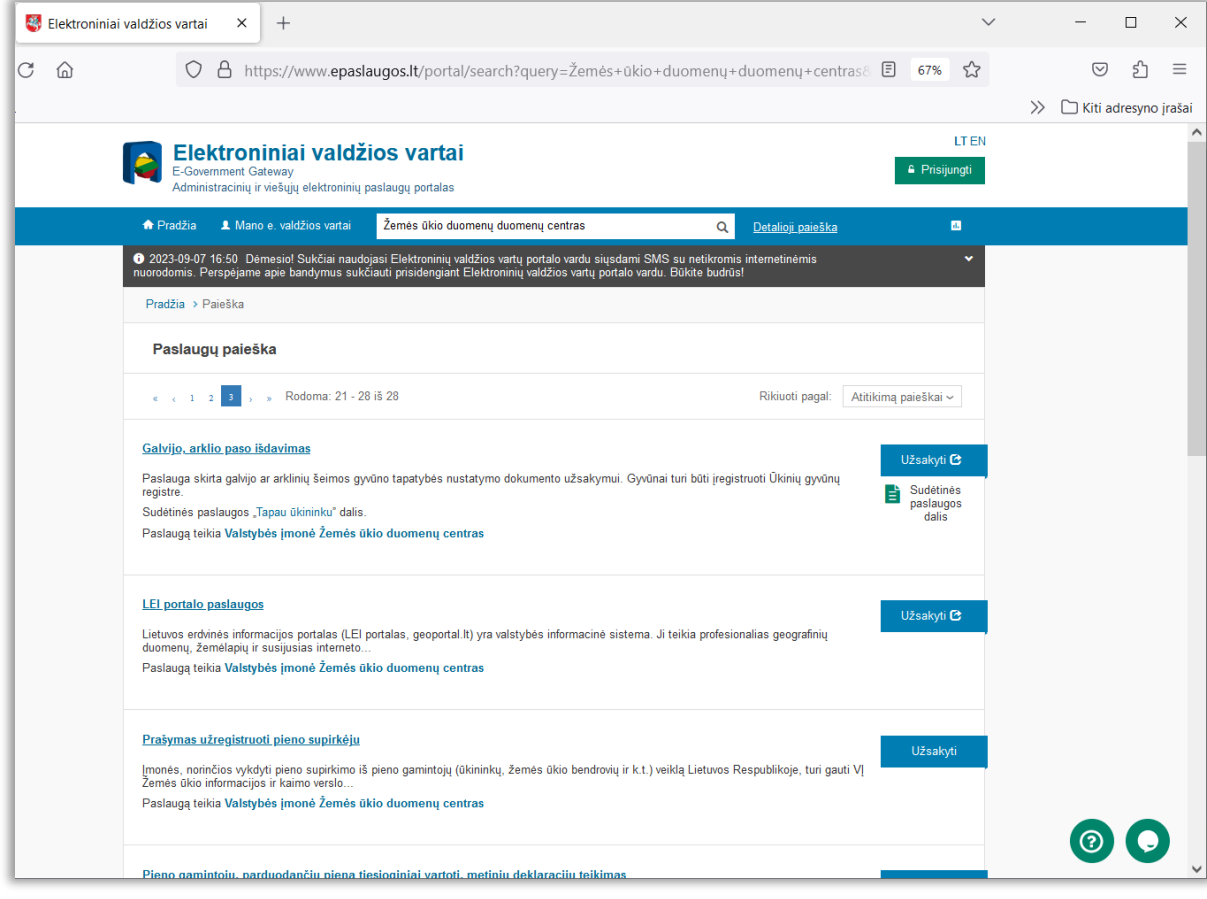

5 pav. Forma "Paslaugų gyventojams paieška"

Atvertame nuorodų pogrupyje suradus reikalingą programą paspaudžiamas mygtukas "Užsakyti".

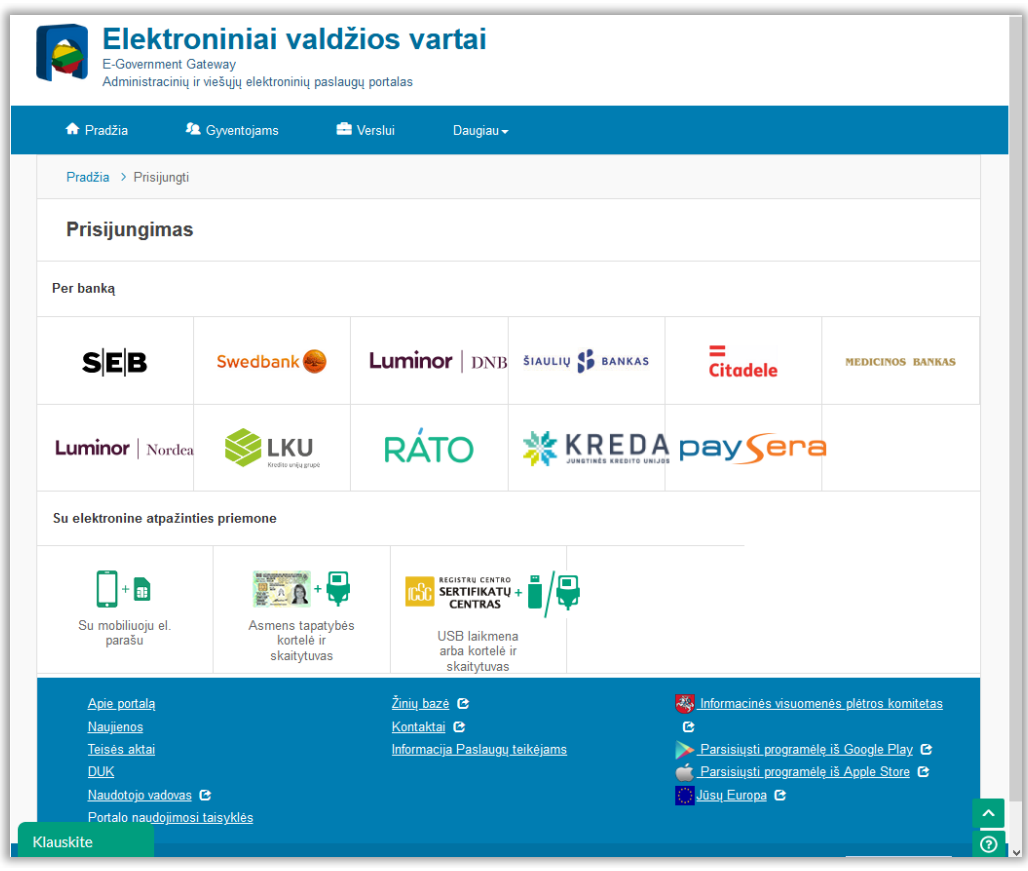

6 pav. Forma "Per banką"

Paspaudus mygtuką "Užsakyti" atveriamas prisijungimo prie ŽŪDC programų puslapis (6 pav.), kurio skyriuje "Per banką" pasirinkus jungimosi būdą prisijungiama prie pasirinktos ŽŪDC programos.

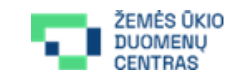

V. Kudirkos g. 18-1, LT-03105 Vilnius Tel. + 370 5 266 0620 Faks. + 370 5 266 0609 El. paštas pagalba@zudc.lt

Tobulinant ir atnaujinant VĮ Žemės ūkio duomenų centro informacinę sistemą naudotojo vadove gali atsirasti netikslumų. Visos teisės saugomos.